学童期検査予約のご案内

## **↓ 学童期検査 WEB 予約サイトにログインするには**

1. 下記の URL を入力し、エコチル調査小学 6 年生学童期検査 WEB 予約サイトのログイ ン画面を開きます。このサイト(jecs-res.jp)はエコチル調査小学 6 年生学童期検査の 検査予約のために、国立研究開発法人国立環境研究所が運営する専用サイトです。

URL :https://jecs-res.jp/11

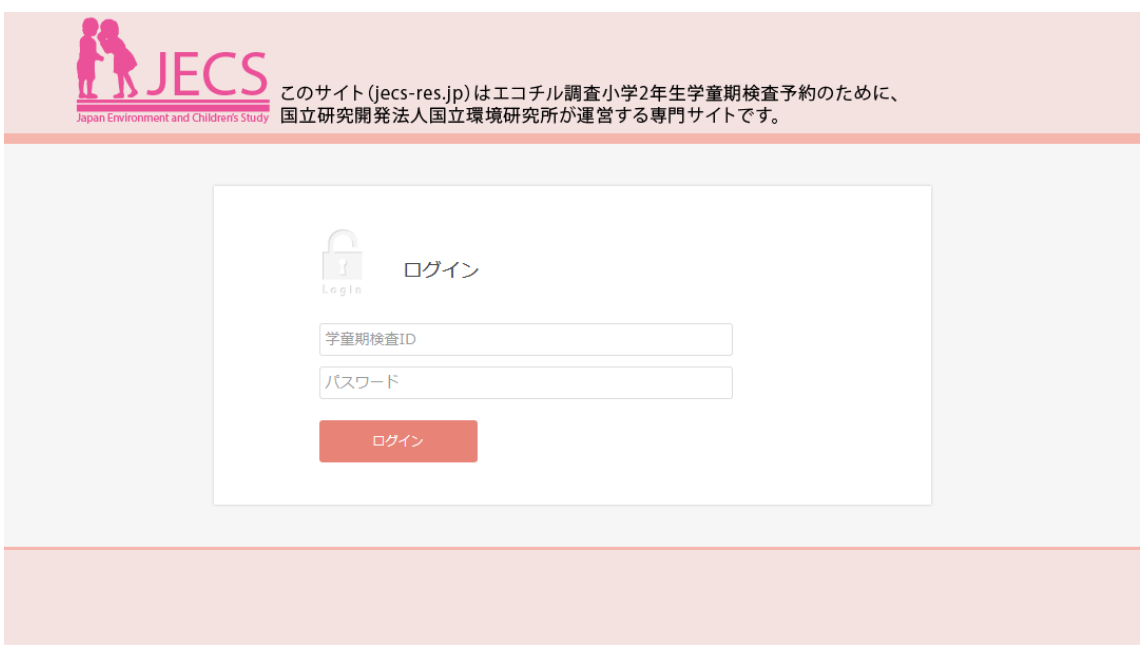

2. 愛知ユニットセンター(大学)から届いた学童期検査 ID とパスワードを入力して、 ログイン をクリックします。

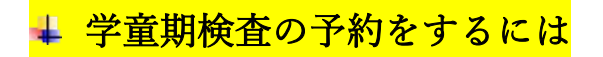

- 1. Main Menu の「TOP」を選択します。
- 2. 「予約はこちら」の下に表示される「愛知ユニットセンター」を選択します。

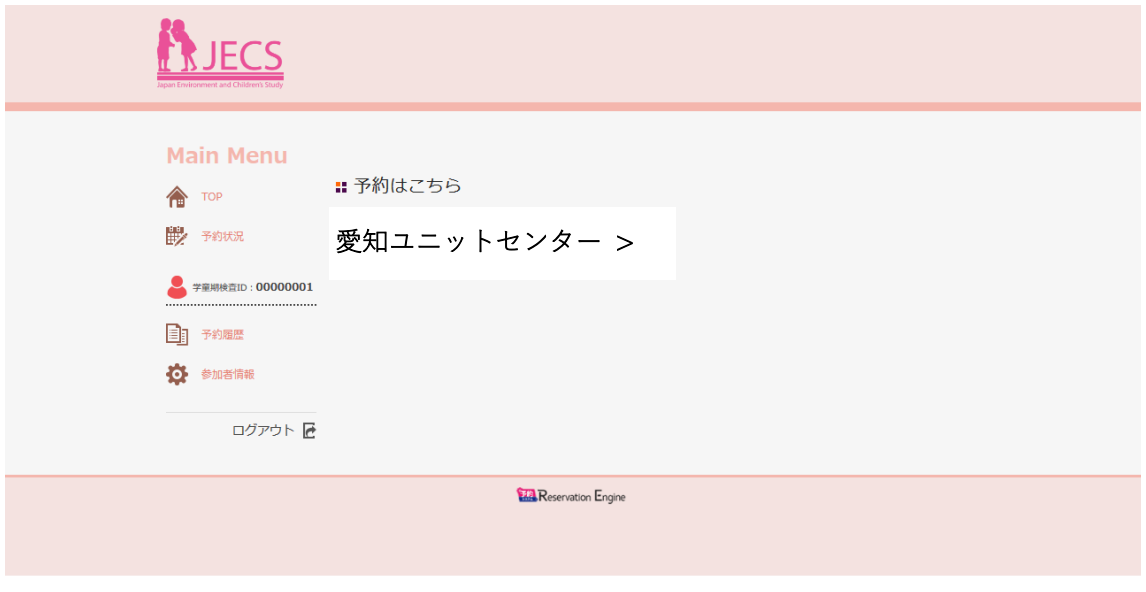

3. カレンダーに表示される日時の中から予約したい日時を選択します。 表示タイプ変更 をクリックして表示タイプを時間割表示に変更して選択することも できます。

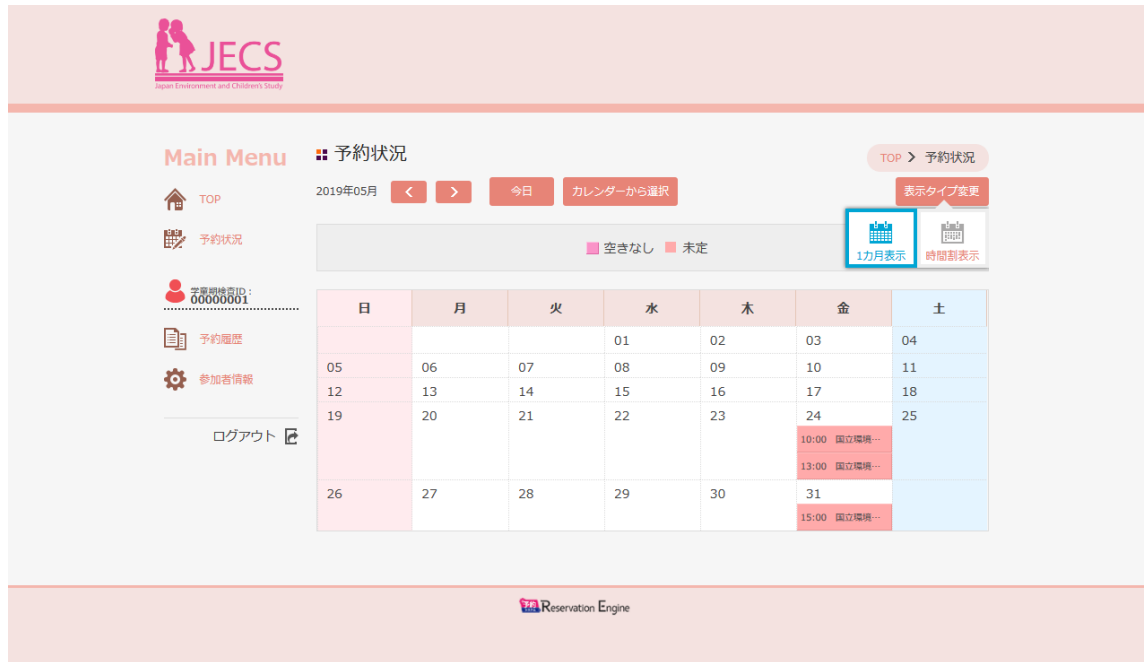

4. 予約登録の内容が表示されます。会場や日時に間違いがなければ 内容確認に進む を クリックします。会場や日時に間違いがあれば 戻る をクリックしてください。

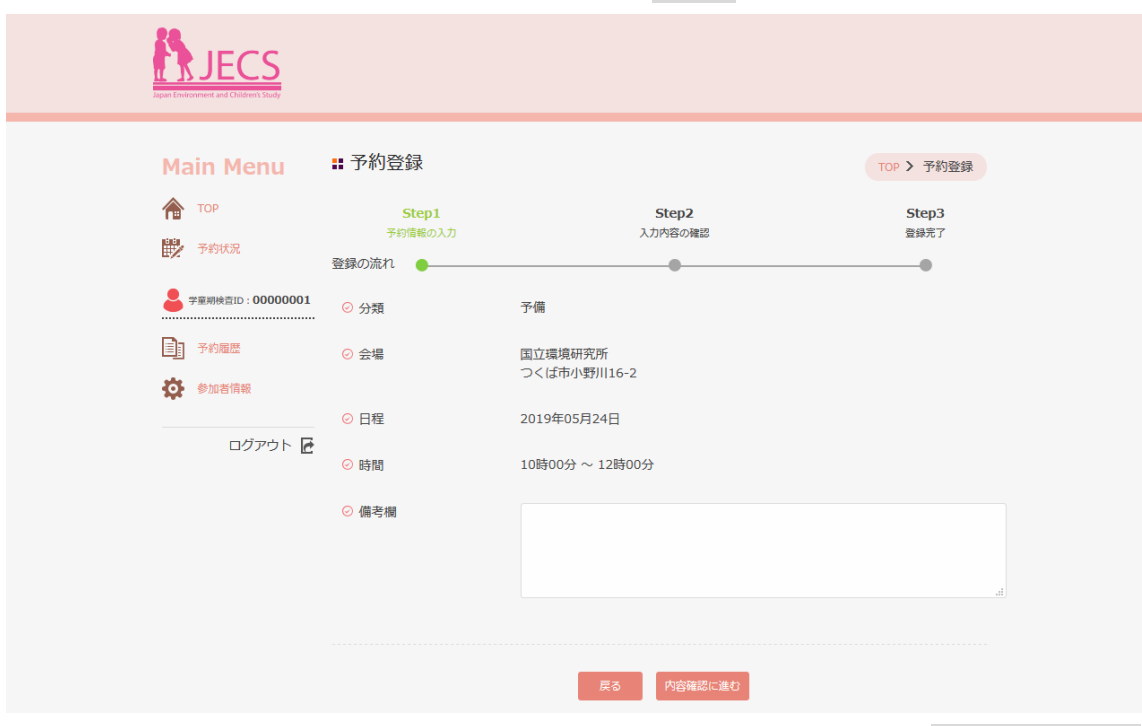

- 5. 「予約登録 内容確認」画面が出てきます。もう一度内容を確認して 予約を登録する をクリックしてください。会場や日時に間違いがあれば 戻る をクリックしてくださ  $V_{\alpha}$
- 6. 「予約登録 完了」画面が表示されます。メールアドレスを登録された場合は、登録し たメールアドレスに予約登録完了を知らせるメールが届きます。

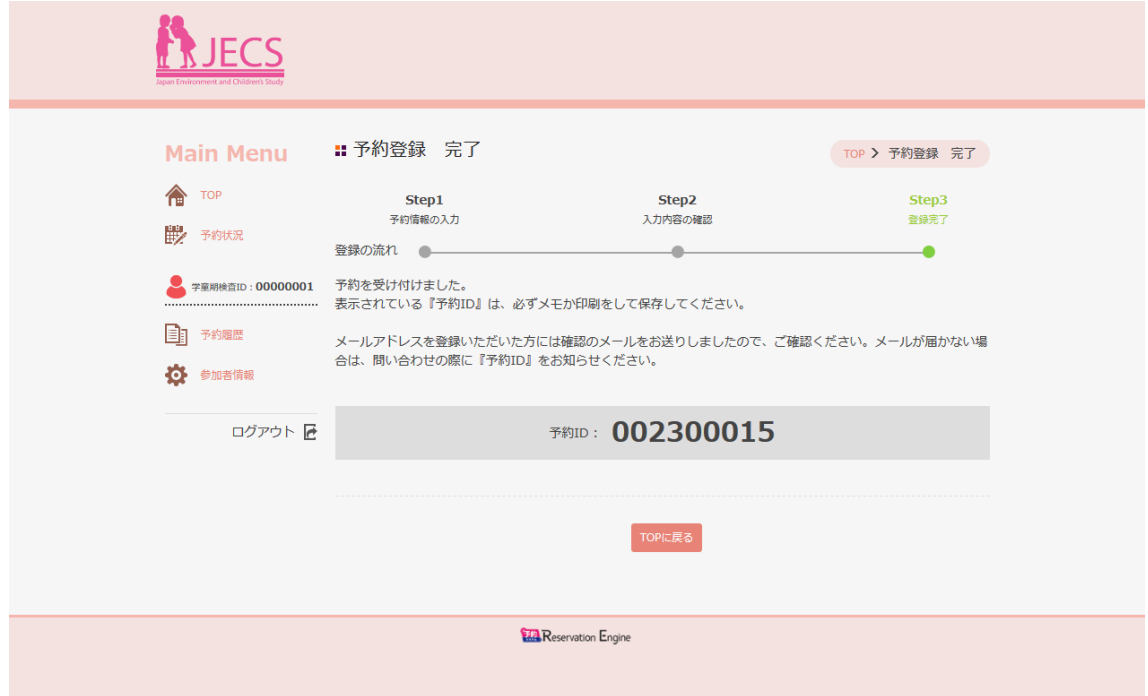

## ↓ 学童期検査の予約をキャンセルまたは変更するには

- 1. 予約の変更をするには、まず現在の予約をキャンセルします。
- 2. Main Menu の「予約履歴」を選択します。
- 3. 「予約履歴」画面が表示されます。 詳細 をクリックしてください。

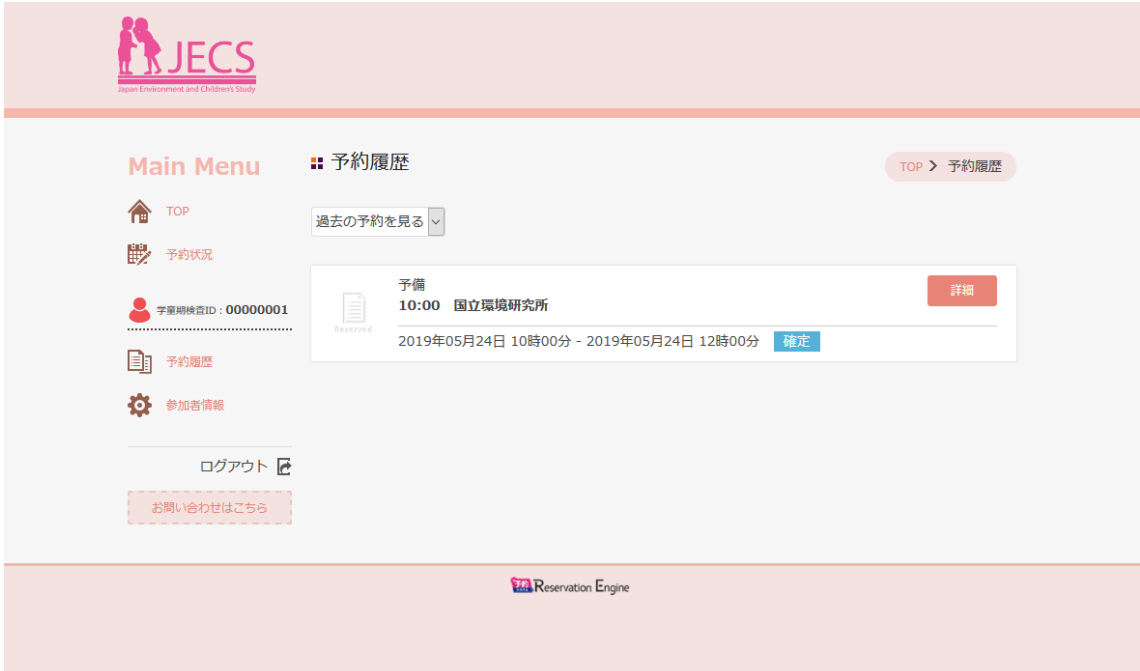

4. 「予約詳細」画面が表示されます。表示された予約をキャンセルする場合は 予約をキャンセルする をクリックしてください。

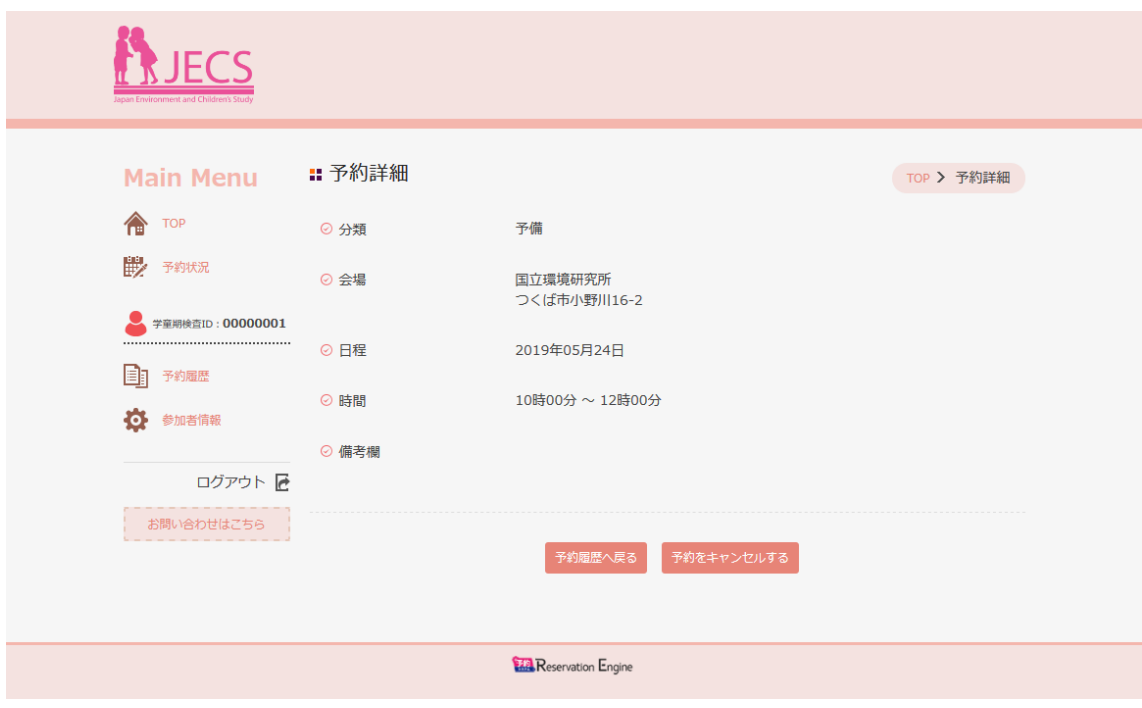

5. もう一度、【学童期検査の予約をするには】を参照して予約を行ってください。

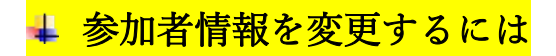

1. Main Menu の「参加者情報」を選択し、 参加者情報を変更する をクリックします。

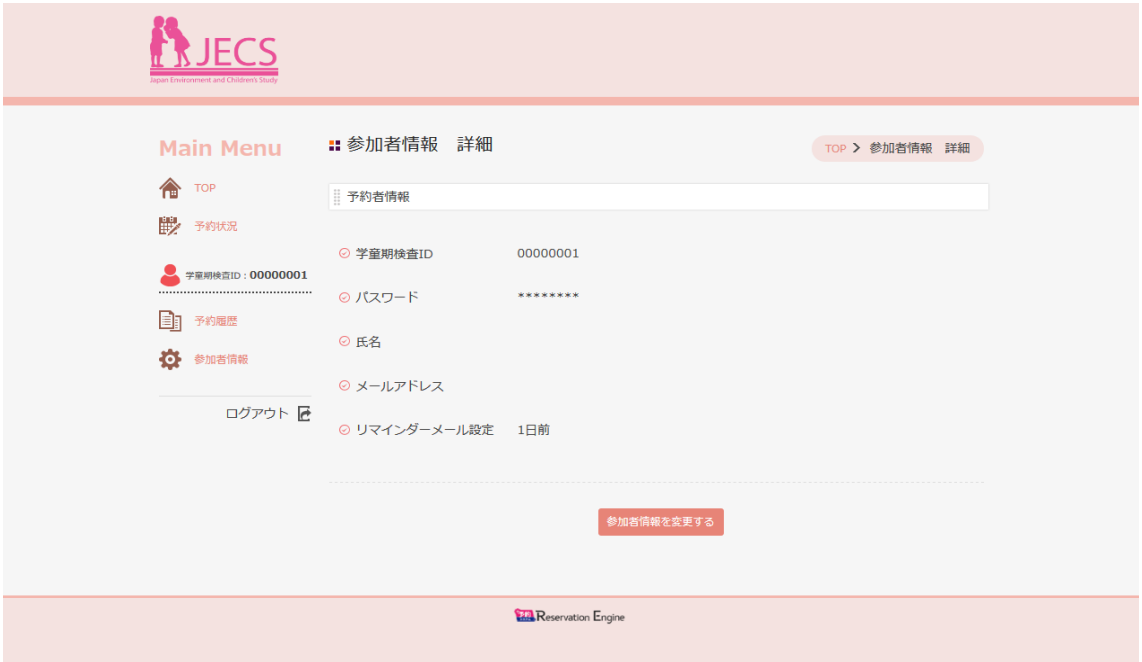

2. 参加者情報を追加または修正します。必須の項目以外はすべて任意で入力していただ く項目です。氏名を入力される場合は参加するお子さんの氏名を入力してください。予 約確認メールまたは<mark>リマインダーメールを希望される場合</mark>は、メールアドレスを入力 する必要があります。記入が終わりましたら 内容確認に進む をクリックしてくださ い。 ※予約確認メールまたはリマインダーメールは info@jecs-res.jp から送られます。 このアドレスからのメールが受信できるように事前に設定してください。

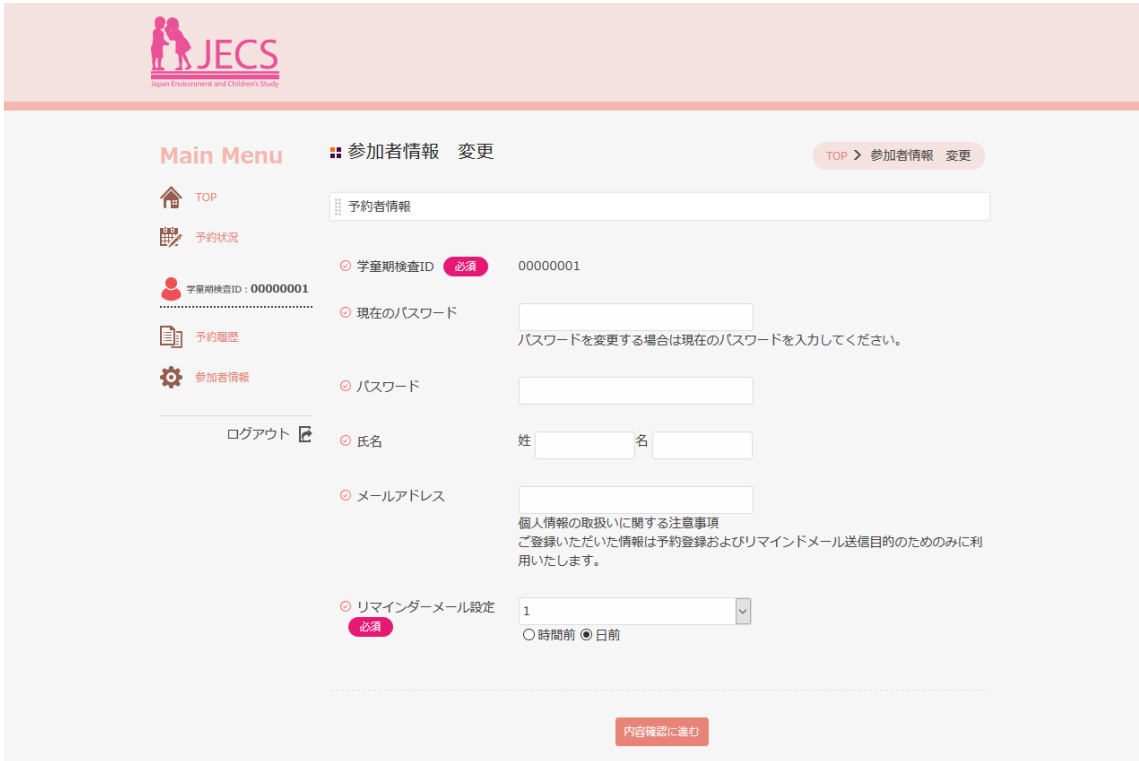

- 3. 「参加者情報変更 内容確認」画面が出てきます。内容を確認して 参加者情報を変更 する をクリックしてください。
- 4. 「参加者情報変更 完了」画面が表示されます。